# <span id="page-0-0"></span>**Contact Manager**

### Bedienungsanleitung

Bestandteil der Imagicle UCX Suite

Rel. Spring 2024

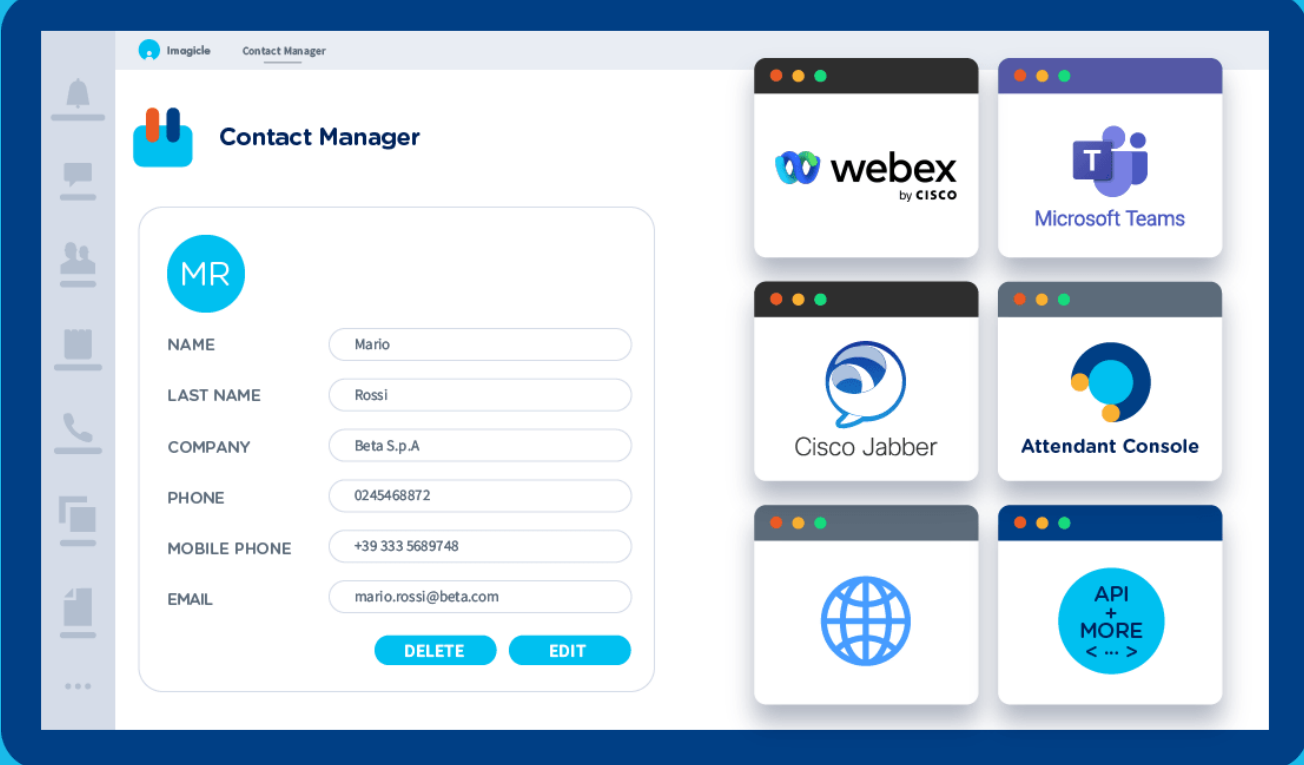

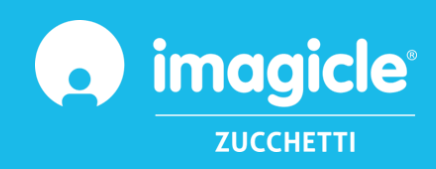

© Copyright 2010-2024 Imagicle S.p.A. – Alle Rechte vorbehalten. Imagicle und das Imagicle-Logo sind registrierte Marken der Imagicle S.p.A. Alle anderen Marken befinden sich im Besitz ihrer jeweiligen Eigentümer. Die Angaben und Informationen in diesem Dokument können ohne vorherige Ankündigung abweichen.

Die in diesem Dokument enthaltenen Bilder dienen lediglich der Anschauung. Die Produkte können davon abweichen. Zwar wurde bei der Erstellung des Inhalts dieses Dokuments größter Wert auf höchste Genauigkeit gelegt, jedoch übernimmt Imagicle S.p.A. aufgrund der fortwährenden Updates und Entwicklungen keinerlei Garantie für eine perfekte Genauigkeit und lehnt jegliche Haftung für Fehler oder fehlende Teile ab. Dieses Dokument dient lediglich zu Informationszwecken und gilt nicht als Vertragsdokument oder Spezifikation.

### Inhalt

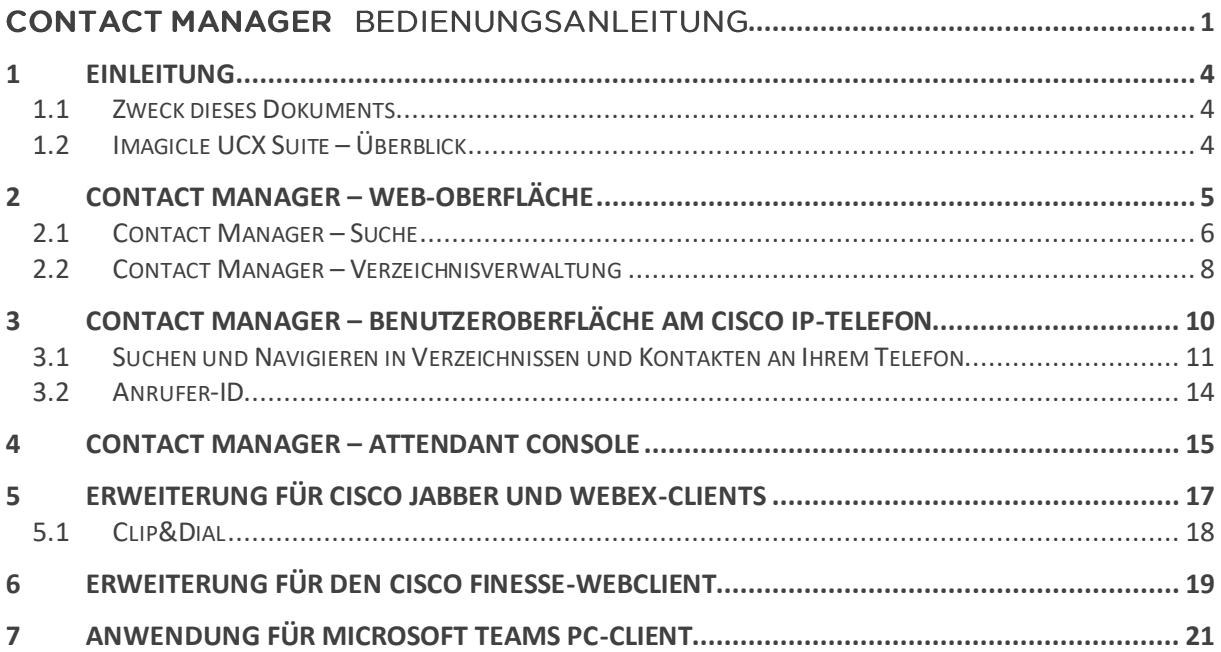

### <span id="page-3-0"></span>1 Einleitung

#### <span id="page-3-1"></span>1.1 Zweck dieses Dokuments

In dieser Anleitung wird beschrieben, wie Sie mit Imagicle Contact Manager auf betriebliche Kontaktverzeichnisse zugreifen, Kontakte durchsuchen und über verschiedene Benutzeroberflächen Anrufe tätigen können.

Mit Imagicle Contact Manager können Sie manuell oder durch Import aus externen Quellen selbst Verzeichnisse erstellen. Für den Zugriff auf die Verzeichnisse gibt es zwei Möglichkeiten:

- Über die Web-Oberfläche
- XML-fähige Cisco IP-Telefone
- Über Jabber for Desktop
- Microsoft Teams
- Attendant Console-Client (in dieser Anleitung nicht erläutert)

Die Bedienung erfolgt über eine intuitive, benutzerfreundliche Web-Oberfläche, die in sechs Sprachen verfügbar ist: Englisch, Deutsch, Französisch, Spanisch, Arabisch und Italienisch.

#### <span id="page-3-2"></span>1.2 Imagicle UCX Suite – Überblick

Imagicle Contact Manager ist Bestandteil der UCX Suite mit erstklassigen Anwendungen, mit denen Sie Ihr bestehendes Collaboration-Angebot ausbauen und vereinfachen können.

Die Imagicle UCX Suite wird den Anforderungen von Unternehmen aller Größen gerecht und ist für alle Benutzer leicht verständlich, ganz gleich, ob sie die Anwendung auf ihrem Jabber-Desktop und mobilen Clients, ihren IP-Telefonen, oder einem Browser.

Über die leicht verständliche Web-Oberfläche erhalten Sie Zugang zu allen Anwendungen: IP Fax Server, Accounting & Billing, Contact Manager Services-CallerID-ClickToCall, Attendant Console-CTI-Advanced Queueing, Auto Attnedant, Call Recording u.a.

Die Weboberfläche bietet Nutzern eine einheitliche, integrierte Umgebung, in der sie mit nur einer Anmeldung auf alle Funktionen zugreifen können.

In landesübergreifenden Systemumgebungen mit vielen Standorten erhält jeder Benutzer einen in seiner jeweiligen Sprache lokalisierten Zugang zum Imagicle Server.

### <span id="page-4-0"></span>2 Contact Manager – Web-Oberfläche

Für Contact Manager gibt es ein eigenes Web-Portal, bei dem Sie sich mit Ihren Zugangsdaten anmelden können. Öffnen Sie hierzu einen der unterstützten Web-Browser (Edge, Chrome oder Safari) und geben Sie den Namen oder die IP-Adresse des Imagicle Servers ein. Anschließend gelangen Sie zur Login-Seite für die Imagicle Suite.

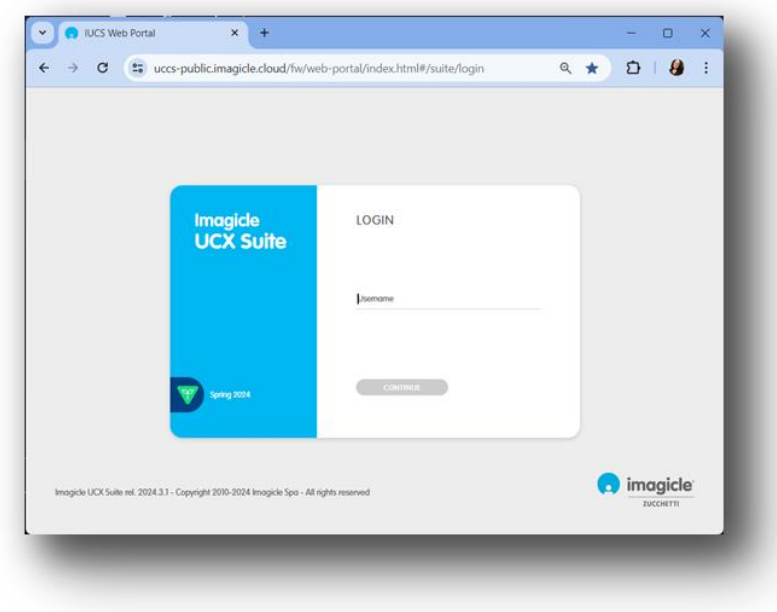

In der Regel werden die gleichen Zugangsdaten verwendet wie für die Windows-Anmeldung (Active Directory). Weitere Informationen erhalten Sie von Ihrem IT-Administrator.

Nach erfolgter Anmeldung wird das Hauptmenü der Imagicle Suite angezeigt, mit allen für den jeweiligen Benutzer verfügbaren Anwendungen. Klicken Sie auf die Schaltfläche "Directory & Caller ID", um zu den Seiten von Contact Manager zu gelangen.

**WICHTIG** Je nach Ihren Benutzerrechten erhalten Sie nur Lese-Zugriff auf bestimmte Verzeichnisse (einfacher Benutzer), können persönliche und Abteilungsverzeichnisse bearbeiten (Superuser) oder haben uneingeschränkten Zugang zu allen Verzeichnissen (Administrator).

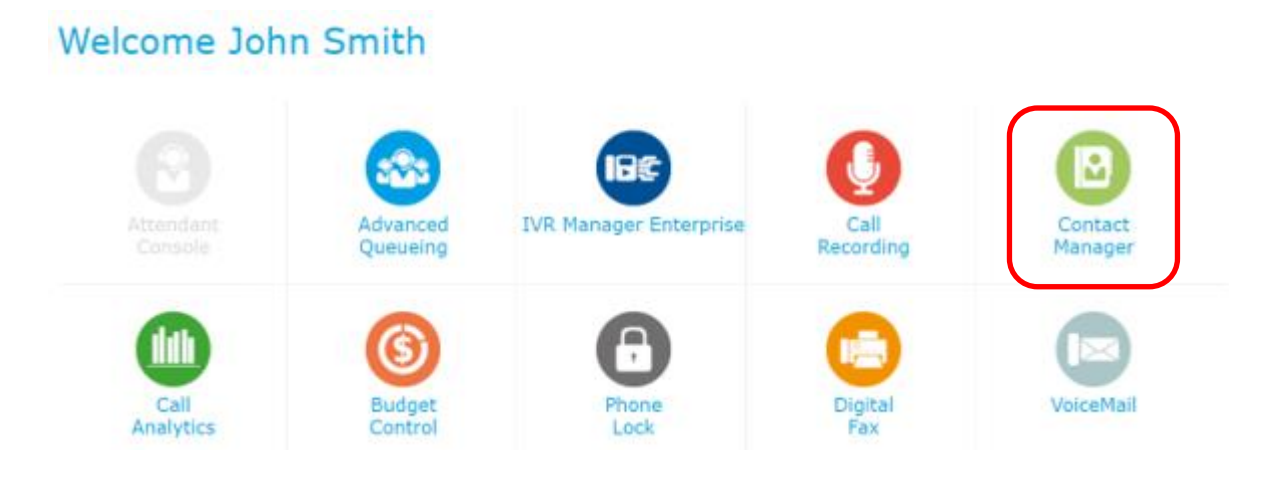

#### <span id="page-5-0"></span>2.1 Contact Manager – Suche

Die erste Seite, die sich in Contact Manager öffnet, heißt "Kontakte suchen". Je nach dem Umfang Ihrer Berechtigungen können Sie auf dieser Seite in allen öffentlichen Verzeichnissen sowie in ausgewählten abteilungsspezifischen und persönlichen Verzeichnissen nach Kontakten suchen:

- Einfache Suche: In diesem Modus sehen Sie nur ein Suchfeld (ähnlich der Google-Suche) zum Suchen in allen Verzeichnisfeldern, wie Vorname, Familienname, Telefonnummer usw.
- Erweiterte Suche: Hier können Sie auf der Grundlage spezifischer Felder wie Vor- und Familienname, E-Mail-Adresse, Telefonnummer oder Abteilung suchen.
- Für beide Suchmodi können spezielle "Optionen" konfiguriert werden, um die Suche auf externe oder interne Kontakte zu beschränken, den Suchmodus zu ändern (beginnt mit ..., enthält ..., entspricht ...) und die Anzahl der Suchergebnisse auf eine bestimmte Anzahl von Kontakten zu beschränken.
- Die Suchergebnisse enthalten auch Einträge mit diakritischen Zeichen, die demselben Buchstaben zugeordnet sind. Wenn Sie z. B. nach "Müller" suchen, enthalten die Suchergebnisse auch Müller.

Nachstehend sehen Sie ein Beispiel für die Suche in Contact Manager.

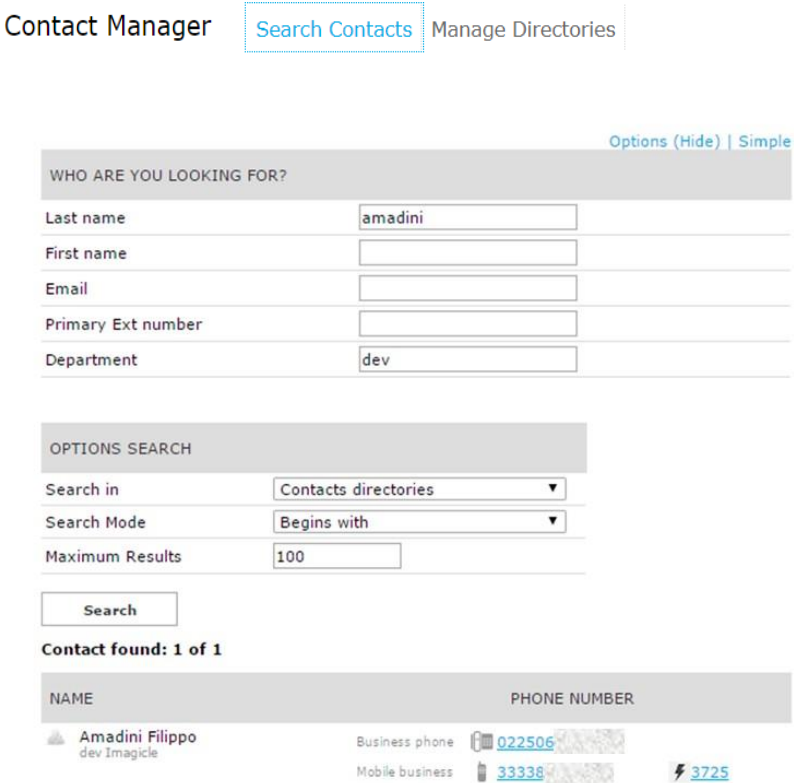

Wenn Sie in der Liste der Suchergebnisse auf eine **blau** dargestellte interne oder Festnetznummer klicken, wird diese Nummer von dem Ihrem Benutzerprofil zugeordneten Endgerät angerufen. Bitte beachten Sie, dass die IP-Adresse dieses Geräts von Ihrem PC aus erreichbar sein muss.

Wenn in Ihrem CUCM-Profil mehrere Geräte registriert sind, bitten Sie Ihren Administrator, in Ihrem Imagicle Benutzerprofil die MAC-Adresse des Endgeräts zu speichern, von dem Sie Ihre Anrufe tätigen möchten.

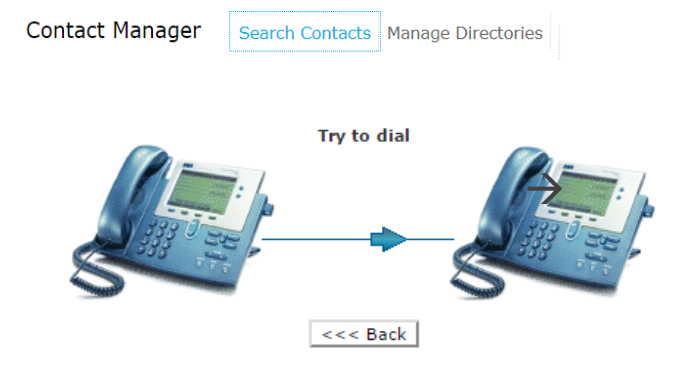

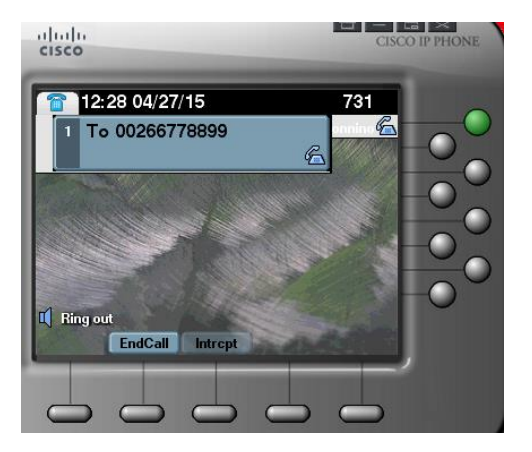

#### <span id="page-7-0"></span>2.2 Contact Manager – Verzeichnisverwaltung

Der zweite Eintrag im Web-Menü von Contact Manager heißt "Verzeichnisse verwalten". In dieser Ansicht sehen Sie eine Liste aller Verzeichnisse, für die Sie Benutzerrechte besitzen. Die Liste enthält drei Verzeichnistypen:

- 1. Öffentliches Verzeichnis: Dieses Verzeichnis enthält Kontakte, die für alle Contact Manager-Nutzer zugänglich sind. Sie können in diesem Verzeichnis suchen und navigieren, aber keine Änderungen vornehmen, es sei denn, Sie sind der Administrator.
- 2. **Abteilungsverzeichnis: Die Kontakte in diesem Verzeichnis sind für Contact Manager-Nutzer** zugänglich, die einer bestimmten Abteilung zugeordnet sind. Sie können in diesem Verzeichnis suchen und navigieren sowie Kontakte hinzufügen, bearbeiten und löschen.
- 3. Persönliches Verzeichnis: Dies ist ein Verzeichnis, das Sie selbst erstellt haben, d.h. Sie können darin suchen, navigieren sowie Kontakte hinzufügen, bearbeiten und löschen.

Ein Schloss-Symbol neben einem Verzeichnistyp zeigt an, dass das jeweilige Verzeichnis für alle Benutzertypen gesperrt ist. Ein gelber Stern neben einem Verzeichnistyp zeigt an, dass es sich um ein "VIP"-Verzeichnis handelt und die enthaltenen Kontakte Vorrang haben, wenn sie einen Dienst anrufen, der mit Imagicle Advanced Queuing verwaltet wird.

**Contact Manager** Search Contacts Manage Directories

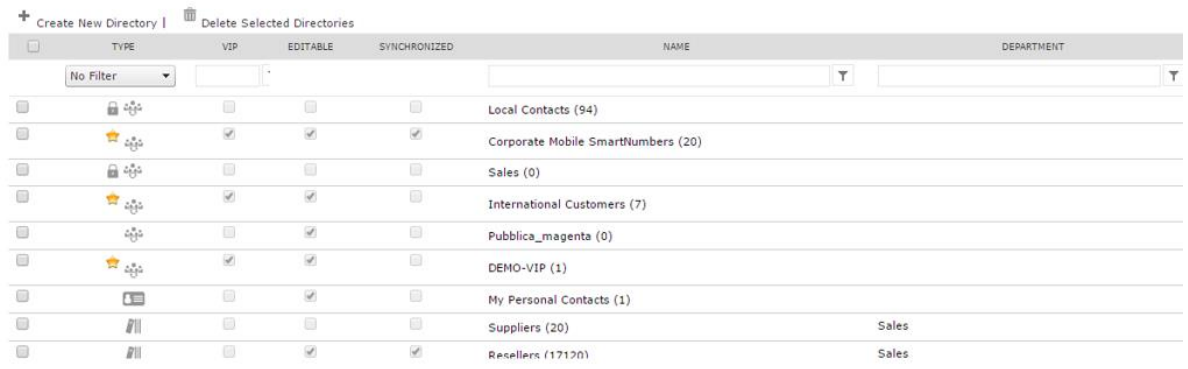

Klicken Sie auf "Neues Verzeichnis", um ein neues persönliches Verzeichnis zu erstellen und dort manuell Kontakte einzutragen oder aus einer .csv-Datei (Excel) zu importieren.

Die nachstehende Abbildung zeigt ein Beispiel der Eingabemaske zur manuellen Erstellung / Bearbeitung eines Kontakts.

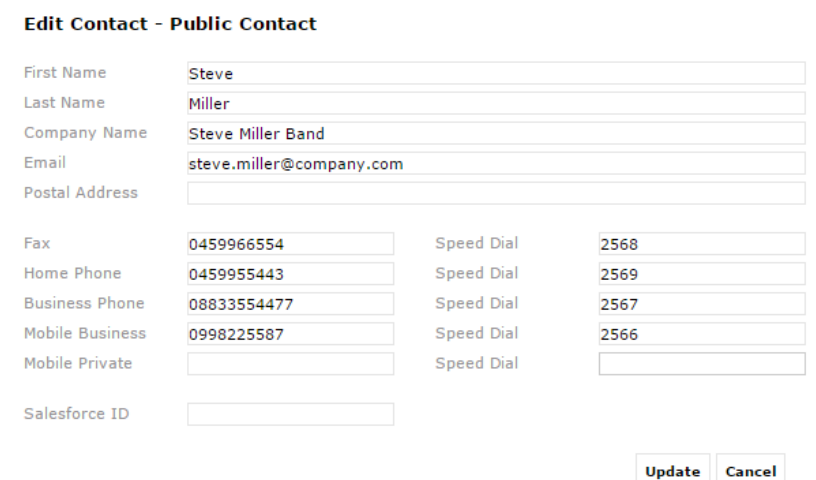

Bitte beachten Sie, dass Sie für jede Telefonnummer auch eine "Kurzwahl" festlegen können, eine besonders nützliche Funktion, um häufig gewählte Nummern schneller zu kontaktieren und sich die Nummer leichter zu merken.

Den verfügbaren Nummernbereich für die Kurzwahl-Zuweisung erfahren Sie von Ihrem Systemadministrator. Alternativ können Sie Kontakte aus einer .csv-Datei importieren. Hierfür können Sie im Web-Portal von Contact Manager eine leere Vorlage herunterladen und diese ab der zweiten Zeile (die erste Zeile enthält die Kopfzeilen) mit Kontaktdaten füllen. Hinweis: Die .csv-Datei muss im UTF-8-Format gespeichert werden.

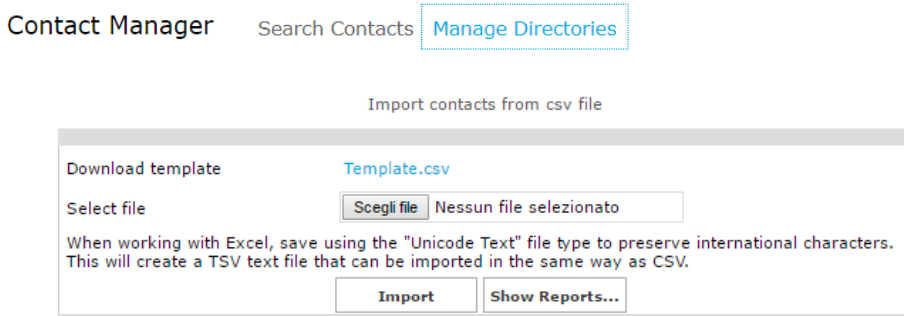

## <span id="page-9-0"></span>3 Contact Manager – Benutzeroberfläche am Cisco IP-Telefon

Auf die Verzeichnisse in Contact Manager kann von den meisten Cisco IP-Telefonen zugegriffen werden, die mit einem LCD ausgestattet sind, z. B. 69XX, 79XX, 88XX, 89XX oder 99XX.

Cisco IP-Telefone müssen bei einer Cisco UCM oder HCS oder Webex Calling Dedicated Calling-Plattform registriert sein.

Drücken Sie an Ihrem IP-Telefon die Taste "Directory", um auf Contact Manager zuzugreifen. Kann die Verbindung nicht hergestellt werden, bitten Sie Ihren Systemadministrator, die Funktion zu aktivieren. Nachstehend sehen Sie ein Beispiel:

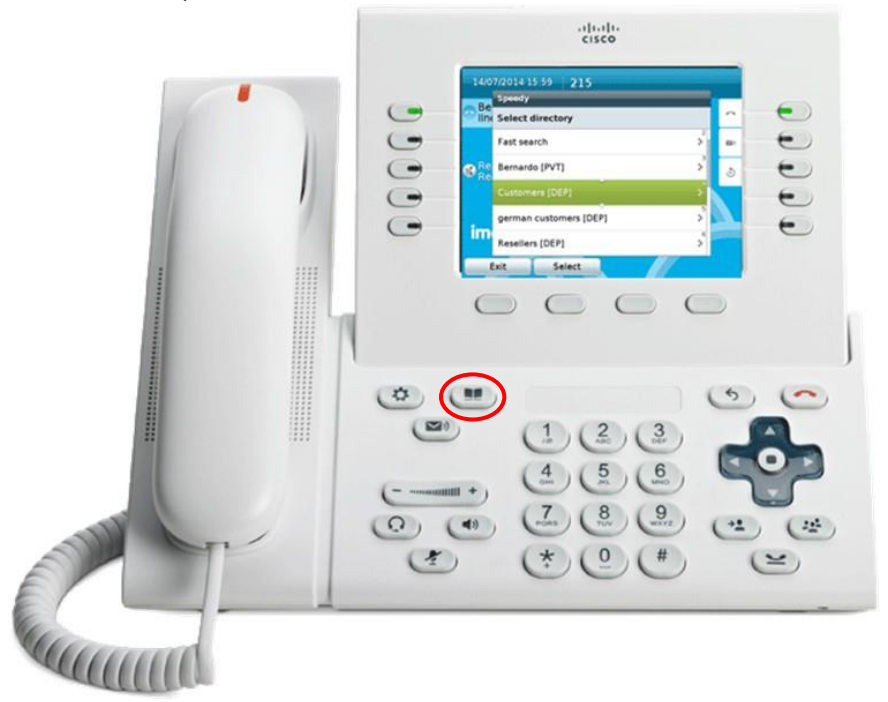

#### <span id="page-10-0"></span>3.1 Suchen und Navigieren in Verzeichnissen und Kontakten an Ihrem Telefon

Scrollen Sie im Menü "Directory" bis zum Eintrag "Contact Manager". Wählen Sie diese Option, um in das Untermenü von Contact Manager zu gelangen und die Verzeichnisse zu sehen, für die Sie zugangsberechtigt sind. Die Liste enthält drei Verzeichnistypen:

- 1. **[PUB]** = Öffentliches Verzeichnis: Dieses Verzeichnis enthält Kontakte, die für alle Contact Manager-Nutzer zugänglich sind. Sie können in diesem Verzeichnis suchen und navigieren, aber keine Änderungen vornehmen.
- 2. **[DEP]** = Abteilungsverzeichnis: Die Kontakte in diesem Verzeichnis sind für Contact Manager-Nutzer zugänglich, die einer bestimmten Abteilung zugeordnet sind. Sie können in diesem Verzeichnis suchen und navigieren sowie Kontakte hinzufügen, bearbeiten und löschen.
- 3. **[PVT]** = Persönliches Verzeichnis: Dies ist ein Verzeichnis, das Sie selbst erstellt haben, d.h. Sie können darin suchen, navigieren sowie Kontakte hinzufügen, bearbeiten und löschen.

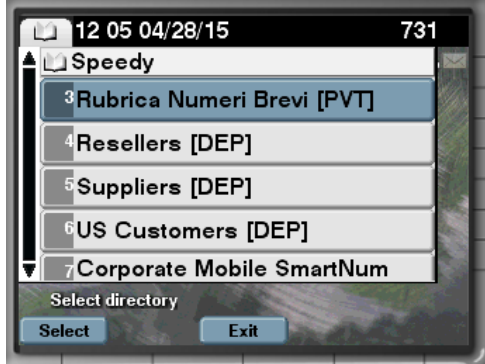

Außer der Verzeichnisliste finden Sie zwei verschiedene Suchoptionen:

- 1. **Alle Verzeichnisse durchsuchen**: Mit dieser Option können Sie in allen Verzeichnissen über ein Suchfeld (ähnlich Google-Suche) suchen oder im "Erweiterten" Modus, in dem Sie nach bestimmten Angaben wie Vor- und Familienname, Unternehmen, Geschäftstelefon usw. suchen können.
- 2. Schnellsuche: Mit dieser Option können Sie über die Zifferntasten in allen Verzeichnissen suchen (ähnlich T9 Kontaktsuche auf Mobiltelefonen). Wenn Sie zum Beispiel Kontakte mit dem Namen "Wilson" suchen, müssen Sie die Ziffernfolge 945766 eingeben. Die nachstehende Abbildung veranschaulicht den Vorgang.

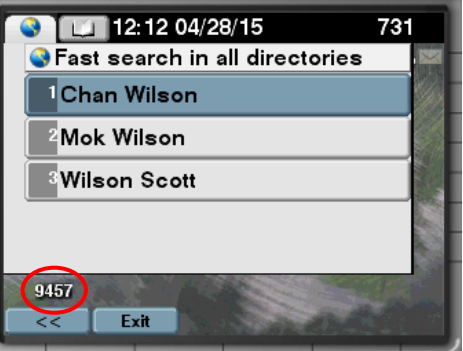

Die Suchergebnisse enthalten auch Einträge mit diakritischen Zeichen, die demselben Buchstaben zugeordnet sind. Wenn Sie z. B. nach "Müller" suchen, enthalten die Suchergebnisse auch Müller. Klicken Sie dann auf einen Kontakt, um ihn anzurufen oder die Kontaktdetails anzuzeigen. Es werden alle verfügbaren Telefonnummern des Kontakts an gezeigt, jeweils mit den Optionen "Anrufen", "Bearbeiten" (sofern

berechtigt) oder "Info" zur Anzeige des Unternehmens, der E-Mail-Adresse oder anderer Details (siehe nachstehenden Screenshot).

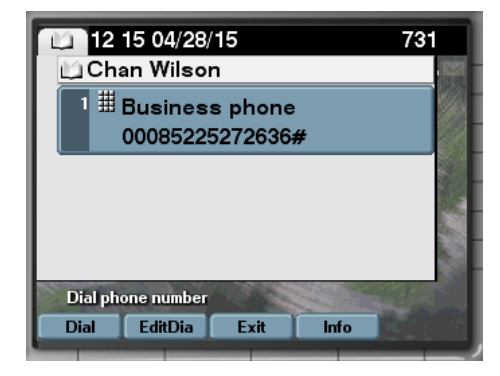

In Ihren Abteilungsverzeichnissen oder persönlichen Verzeichnissen können Sie Kontakte auch hinzufügen oder bearbeiten:

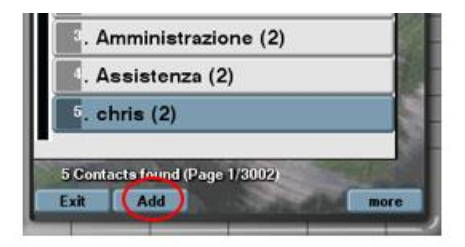

Im Telefonservice von Imagicle Contact Manager finden Sie die Schaltfläche "Zurück", über die Sie in der Hierarchie des Menüs eine Stufe zurückgehen können, sowie die Schaltfläche "Beenden", über die Sie den Contact Manager-Service beenden können.

#### 3.1.1 Favoriten-Verzeichnis

Wenn Ihr Systemadministrator diese Funktion aktiviert hat, können alle registrierten Nutzer Kontakte aus öffentlichen und privaten Verzeichnissen als **Favoriten** markieren. Diese Kontakte werden dann in das Verzeichnis "angeheftete Favoriten" aufgenommen, auf das Sie aus dem Hauptmenü von Contact Manager zugreifen können:

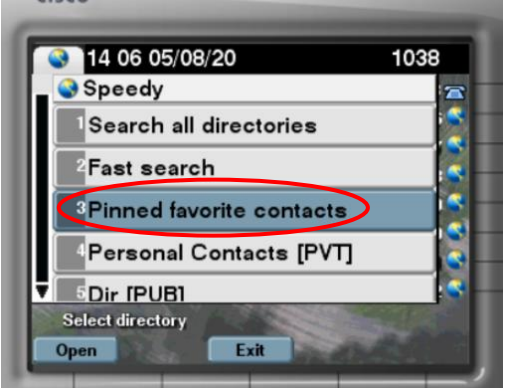

Wenn Sie diesem Verzeichnis neue Kontakte hinzufügen möchten, markieren Sie diesen in Ihren Verzeichnissen. Öffnen Sie die Kontaktdetails und klicken Sie auf "Anheften". Sie erhalten eine Bestätigungsmeldung:

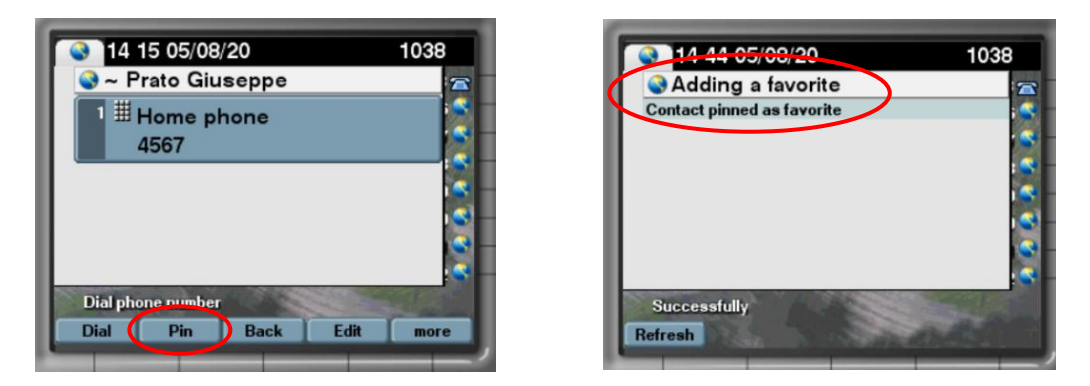

Favoriten, die aus dem Verzeichnisdienst von IP-Telefonen hinzugefügt werden, sind in den Erweiterungen für Jabber/MS-Teams, im Web-Portal, in der mobilen App und in der Attendant Console nicht verfügbar.

#### <span id="page-13-0"></span>3.2 Anrufer-ID

Dank der sofortigen Verknüpfung der Nummer des Anrufers mit dem entsprechenden Verzeichniseintrag sehen Sie die benötigten Informationen des Kontakts direkt auf Ihrem Telefon-Display.

Je nachdem, wie Ihr Systemadministrator diese Funktion konfiguriert hat, wird der Name des Kontakts in die Liste Ihrer ein- oder ausgehenden Anrufe aufgenommen oder nicht.

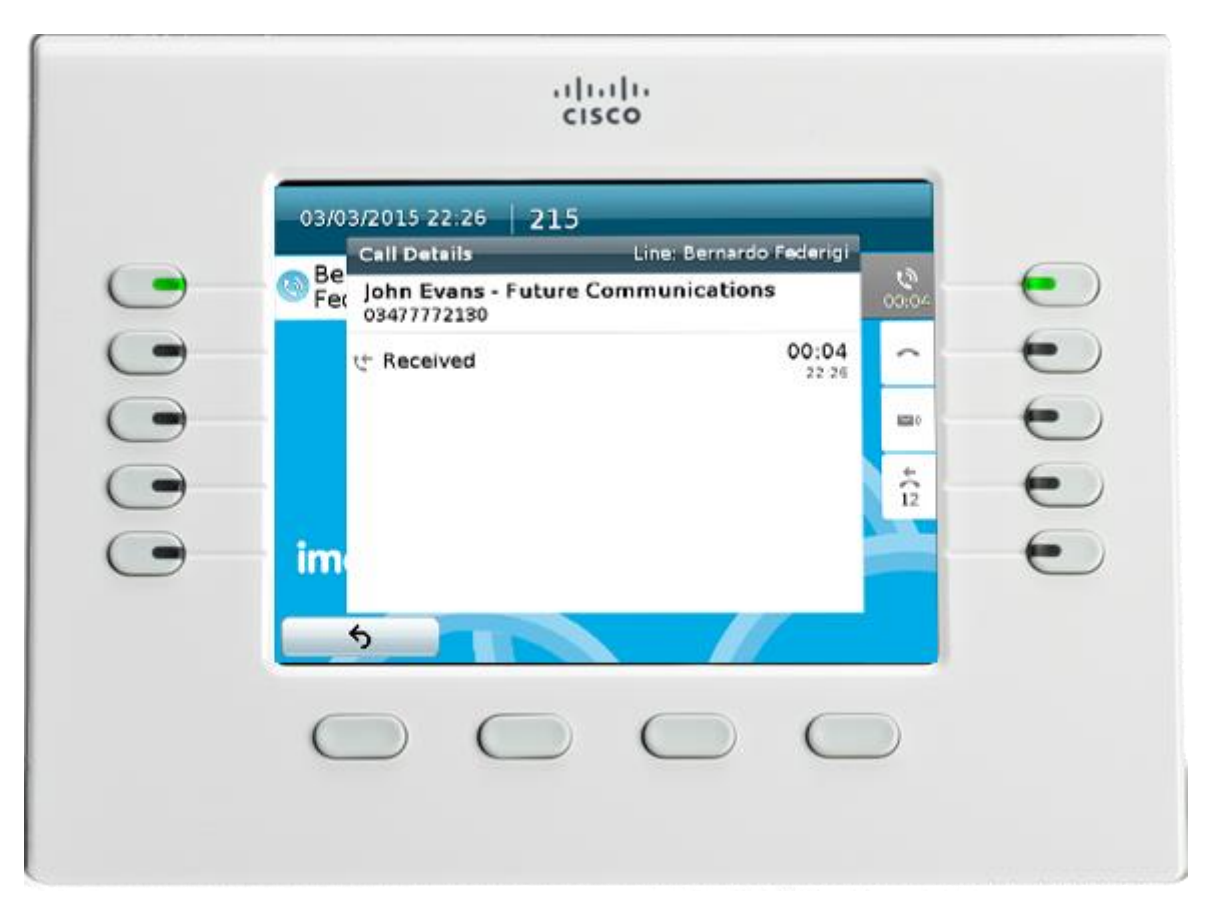

### <span id="page-14-0"></span>4 Contact Manager – Attendant Console

Im Contact Manager gespeicherte Kontakte sind aus allen Versionen der Attendant Console zugänglich: One / Professional.

Wenn der Attendant Console-Client im Vollbildmodus ausgeführt wird, können Sie auf den Tab "Kontakte" klicken, um Kontakte zu suchen, anzeigen zu lassen, zu ändern oder zu löschen.

Der Tab "Kontakte" enthält ein Suchfeld (ähnlich der Google-Suche) zum Suchen in allen Verzeichnisfeldern, wie Vorname, Familienname, Telefonnummer usw. Hier ein Screenshot:

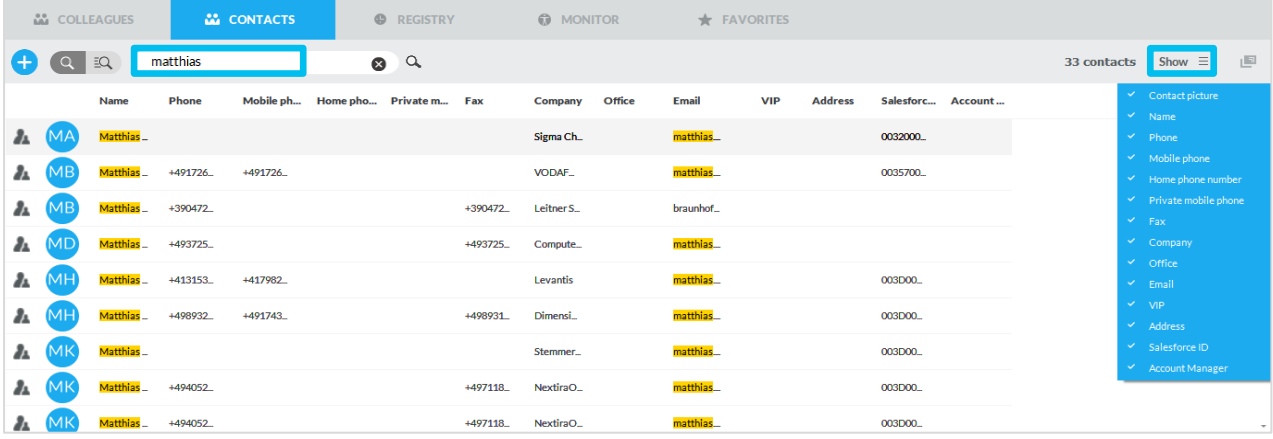

Mit der erweiterten Suche können Sie die Suche nach Kontakten mit einem oder mehreren Filtern für die jeweils verfügbaren Felder verfeinern. Klicken Sie auf das schwarze Trichtersymbol, um alle Filter zurückzusetzen. (siehe nachstehenden Screenshot).

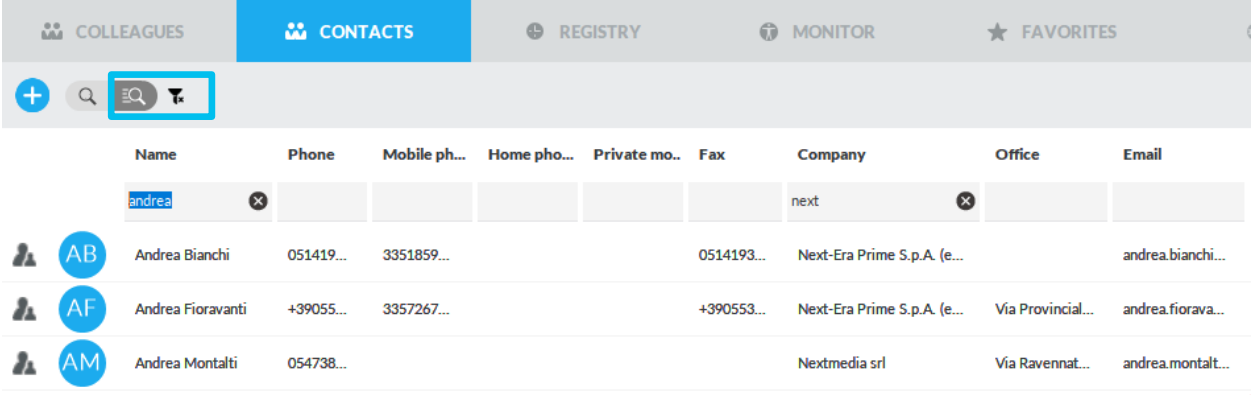

Die Suchergebnisse enthalten auch Einträge mit diakritischen Zeichen, die demselben Buchstaben zugeordnet sind. Wenn Sie z. B. nach "Müller" suchen, enthalten die Suchergebnisse auch Müller.

Zum Anzeigen aller Details eines Kontakts markieren Sie diesen und klicken Sie auf das Symbol . Es öffnet sich ein Pop-up-Fenster mit

allen für diesen Kontakt gespeicherten Daten. Siehe nachstehenden Screenshot:

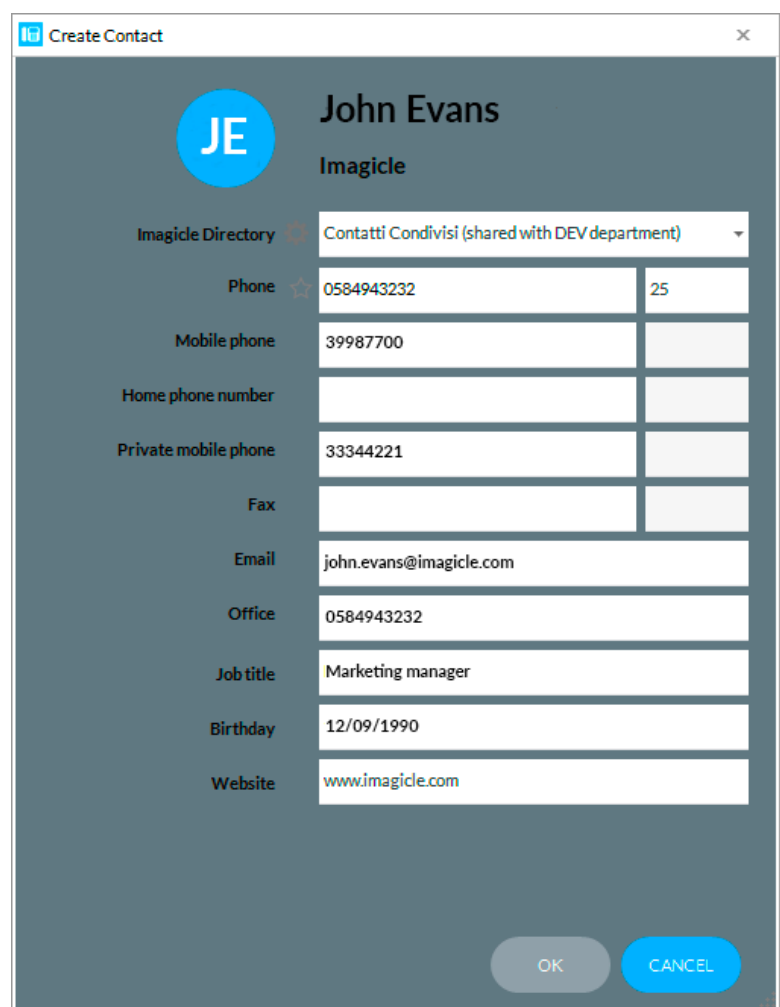

Wenn Sie über die entsprechenden Berechtigungen verfügen, können Sie in dem Pop-up-Fenster auch die Kontaktdaten bearbeiten oder den Kontakt löschen. Außerdem können Sie mit der Option "Neuen Kontakt erstellen" einen neuen Kontakt hinzufügen und einem bestimmten Verzeichnis zuweisen.

### <span id="page-16-0"></span>5 Erweiterung für Cisco Jabber und Webex-Clients

Die Anwendung Contact Manager enthält die kostenlose Erweiterung **Kontakte**, mit der Sie Kontakte, auf die Sie Zugriff haben, durchsuchen und anrufen können. Um diese Funktion zu nutzen, klicken Sie auf die Schaltfläche "Contact Manager" im linken Bereich. Sie können sich mit den gleichen Zugangsdaten anmelden, die Sie auch für die Web-Oberfläche nutzen. Der Administrator kann entscheiden, ob die Gadget-Sitzungen über einen längeren Zeitraum aufrechterhalten werden sollen, je nach deinen lokalen Richtlinien.

In diesem Fall können Sie mit der einfachen oder der erweiterten Suche in allen externen Verzeichnissen suchen. Alternativ können Sie ein beliebiges Verzeichnis per Doppelklick auswählen, um dessen Inhalt zu durchsuchen. Die Suchergebnisse enthalten auch Einträge mit diakritischen Zeichen, die demselben Buchstaben zugeordnet sind. Wenn Sie z. B. nach "Müller" suchen, enthalten die Suchergebnisse auch Müller.

Wenn Sie den gewünschten Kontakt gefunden haben, klicken Sie auf den **blauen** Link mit der Telefonnummer in den Kontaktdetails, um diese Nummer mit dem Jabber zugewiesenen Telefon oder dem Jabber-SoftPhone anzurufen.

Mit den gleichen Benutzerrechten, die Sie im Web-Portal haben, wie oben beschrieben, können Sie auch Kontakte hinzufügen und bearbeiten. In der Contact Manager-Erweiterung können Sie ferner Schnellwahlnummern nutzen und bearbeiten.

Bei eingehenden Anrufen von Anschlüssen, die in einem Ihrer Verzeichnisse gespeichert sind, wird in einem Pop-up die Anrufer-ID angezeigt.

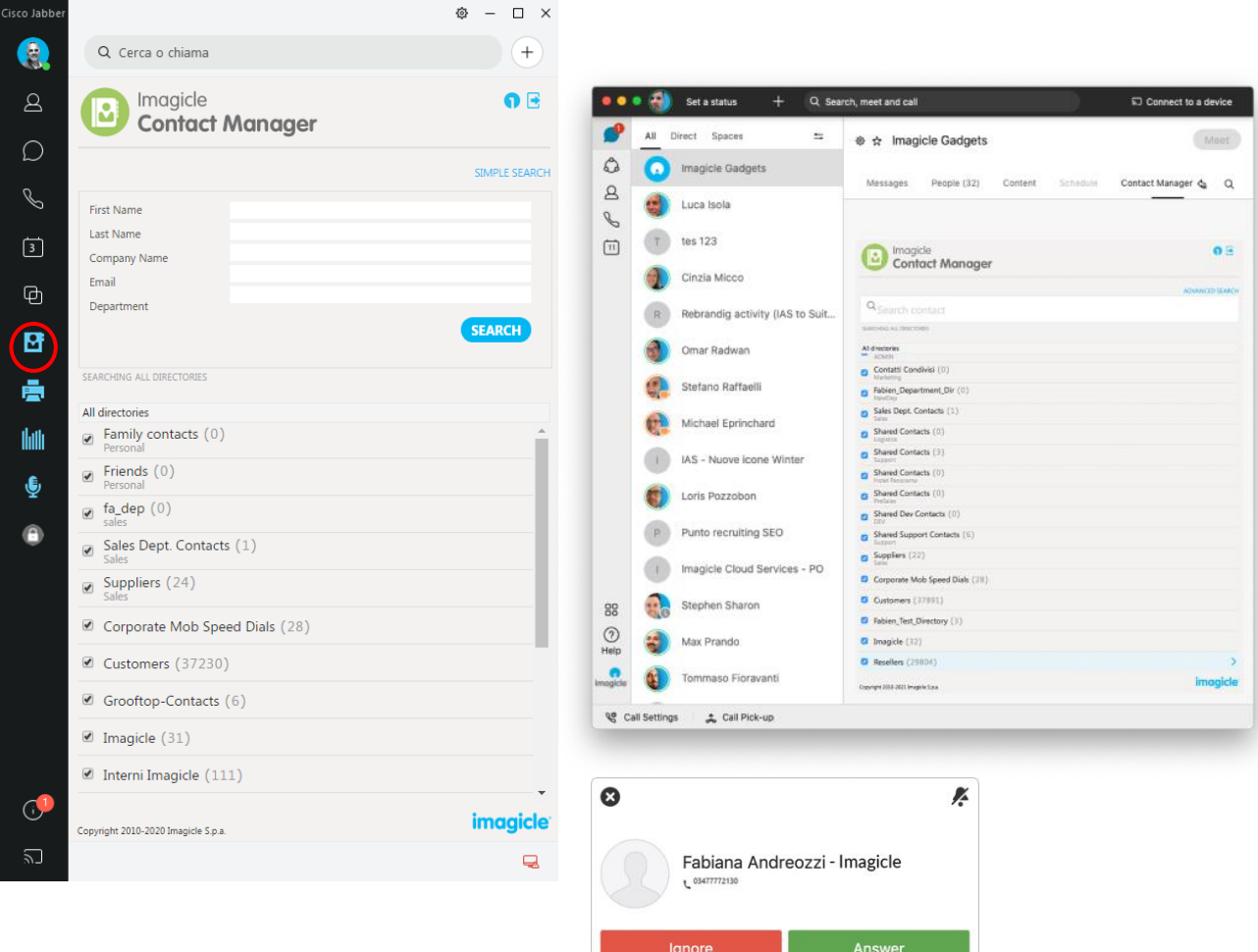

#### <span id="page-17-0"></span>5.1 Clip&Dial

Dank der Imagicle-Erweiterung für Jabber Desktop PC kann aus allen Anwendungen die Funktion Clip&Dial (Markieren und Wählen) genutzt werden. Markieren Sie einfach eine Nummer und drücken Sie dann die Tasten CTRL-1 (oder einen vorkonfigurierten Hotkey), um die Nummer zu wählen.

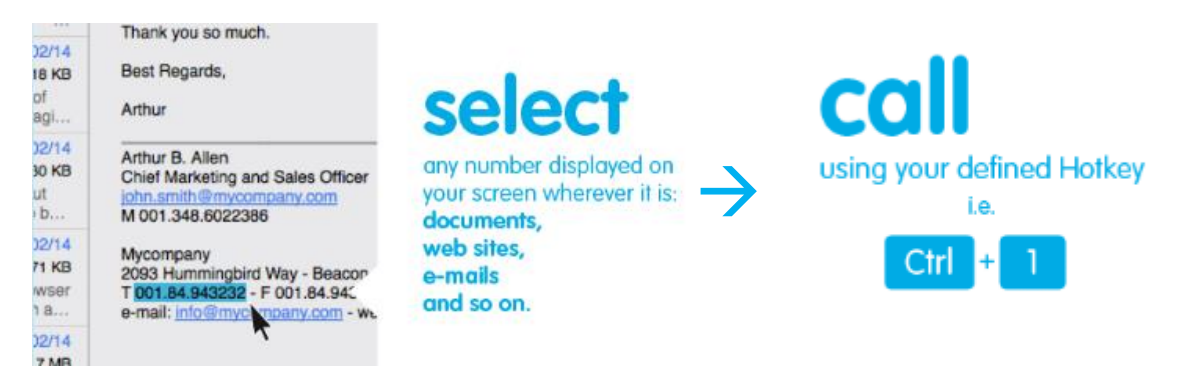

Zur Aktivierung von Clip&Dial muss einmalig das Imagicle One

Desktop-Tool installiert werden. Klicken Sie hierzu oben in der Erweiterung auf die entsprechende Schaltfläche, wie in der Abbildung gezeigt.

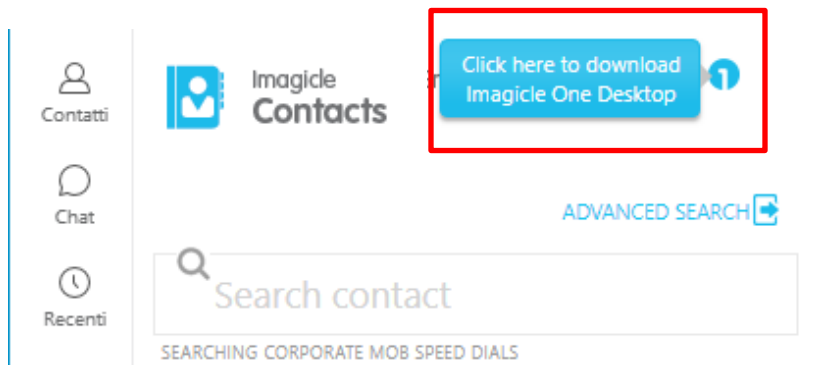

Klicken Sie dann mit der rechten Maustaste auf das One Desktop-Symbol im Benachrichtigungsfeld und aktivieren Sie den Dienst. Wenn die Funktion aktiv ist, wird das Symbol blau.

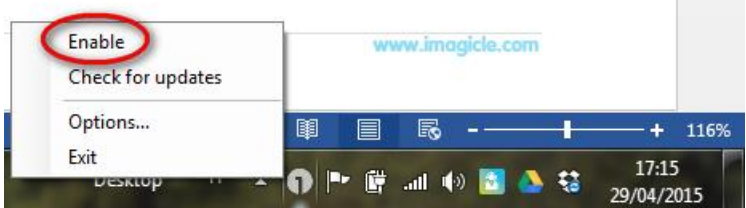

Über den Optionen-Link im Kontextmenü können Sie die Tastenkombination ändern, die zum Anrufen der markierten Nummer verwendet werden soll.

Sie können auch die Vorwahl eines ausgehenden Anrufs (bei Bedarf) automatisch für Clip&Call hinzufügen lassen.

Diese Funktion unterstützt kein SSO und wird vom Cisco Webex PC-Client nicht unterstützt.

## <span id="page-18-0"></span>6 Erweiterung für den Cisco Finesse-Webclient

Die Anwendung Contact Manager enthält eine kostenlose Erweiterung für Finesse, mit der Sie Kontakte, auf die Sie Zugriff haben, durchsuchen und anrufen können. Klicken Sie auf den Bereich "Contact Manager", um zu dieser Funktion zu gelangen.

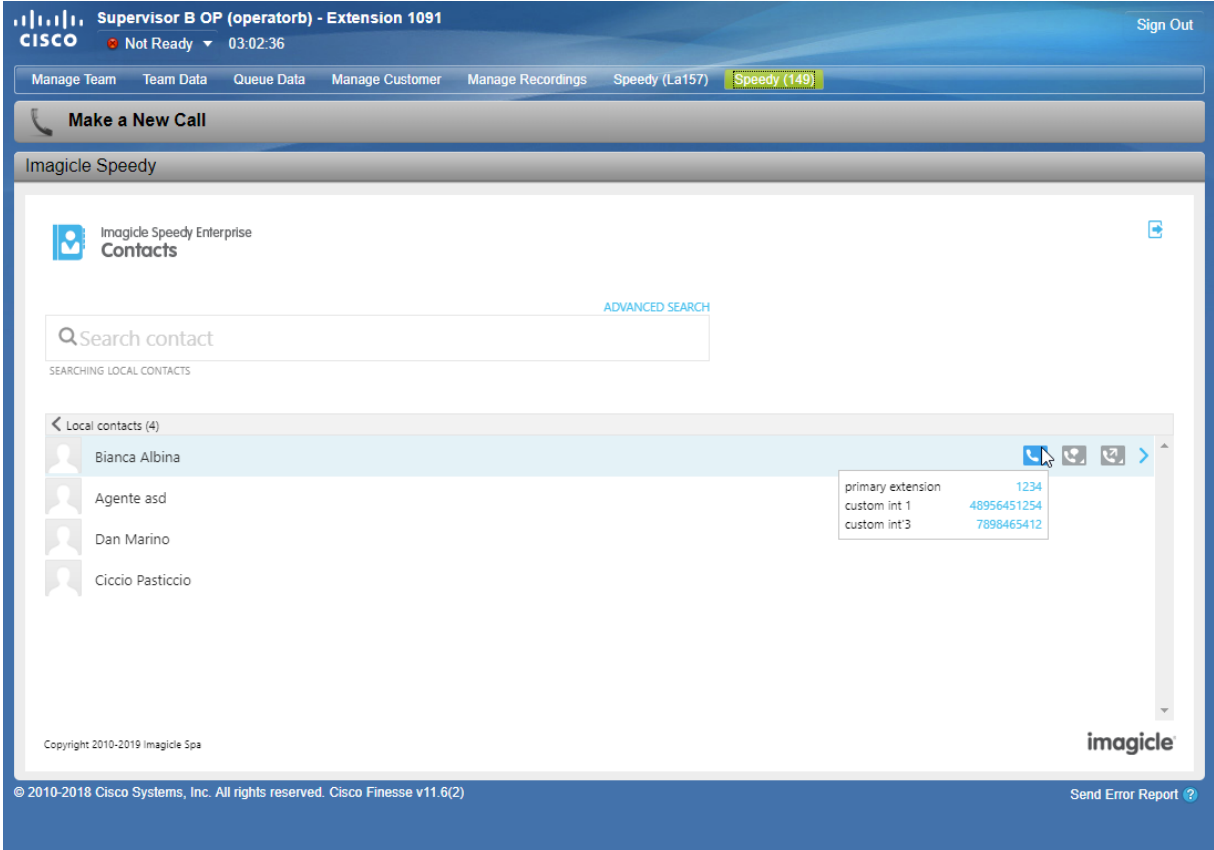

Sie können sich mit den gleichen Zugangsdaten anmelden, die Sie auch für die Web-Oberfläche nutzen. Der Administrator kann entscheiden, ob die Gadget-Sitzungen über einen längeren Zeitraum aufrechterhalten werden sollen, je nach deinen lokalen Richtlinien.

In diesem Bereich können Sie mit der einfachen oder der erweiterten Suche in allen externen Verzeichnissen suchen.

Alternativ können Sie ein beliebiges Verzeichnis per Doppelklick auswählen, um dessen Inhalt zu durchsuchen. Die Suchergebnisse enthalten auch Einträge mit diakritischen Zeichen, die demselben Buchstaben zugeordnet sind. Wenn Sie z. B. nach "Müller" suchen, enthalten die Suchergebnisse auch Müller.

Wenn Sie den gewünschten Kontakt gefunden haben, klicken Sie auf den **blauen** Link mit der Telefonnummer in den Kontaktdetails, um diese Nummer von dem Telefon anzurufen, das dem Nutzer zugewiesen ist.

Die Contact Manager-Erweiterung für Finesse bietet ferner eine Funktion, mit der Sie ein aktives Gespräch an einen Contact Manager-Kontakt weiterleiten können. Klicken Sie dazu jeweils auf die Schaltfläche für die Weiterleitung mit oder ohne Rücksprache. ₹Z.

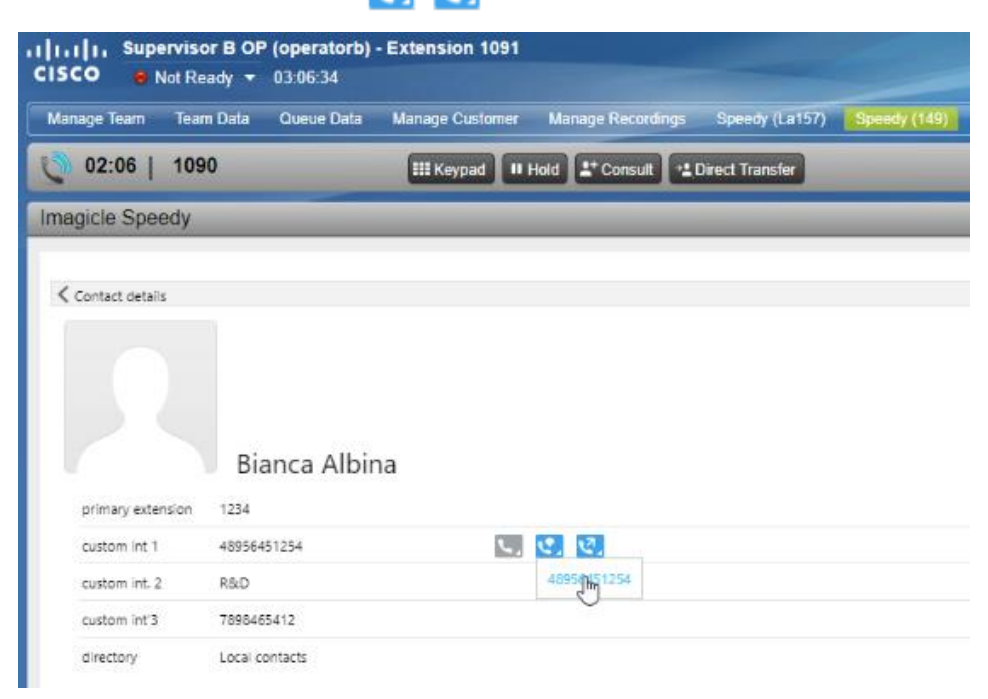

Mit den gleichen Benutzerrechten, die Sie im Web-Portal haben, wie im vorstehenden Absatz beschrieben, können Sie auch Kontakte hinzufügen und bearbeiten. In der Contact Manager-Erweiterung für Finesse können Sie ferner Schnellwahlnummern nutzen und bearbeiten.

### <span id="page-20-0"></span>7 Anwendung für Microsoft Teams PC-Client

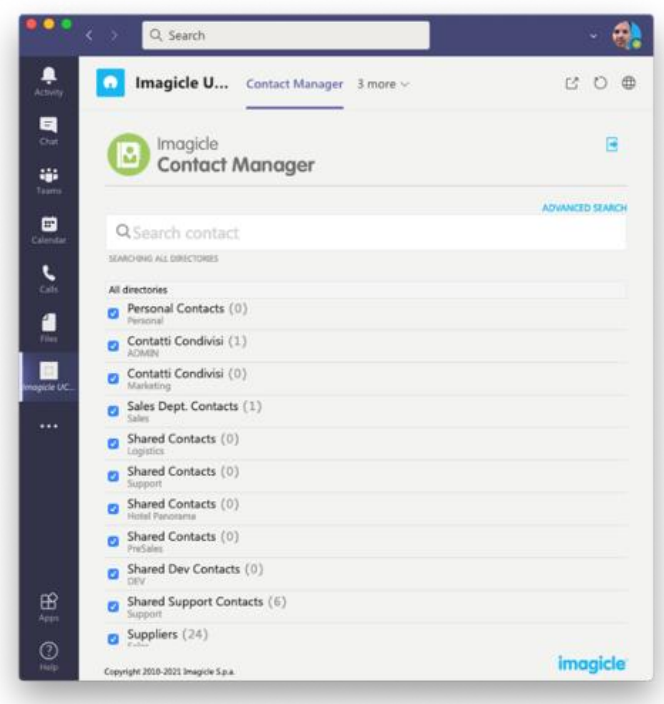

Die Anwendung Contact Manager enthält eine Anwendung für MS-Teams mit dem Namen **Imagicle Directory**, mit der Sie alle Kontakte, auf die Sie Zugriff haben, durchsuchen und anrufen können. Um diese Funktion zu nutzen, klicken Sie auf die Schaltfläche "Imagicle Directory" im linken Bereich.

Sie können sich mit den gleichen Zugangsdaten anmelden, die Sie auch für die Web-Oberfläche nutzen. Der Administrator kann entscheiden, ob die Gadget-Sitzungen über einen längeren Zeitraum aufrechterhalten werden sollen, je nach deinen lokalen Richtlinien.

Die Suchergebnisse enthalten auch Einträge mit diakritischen Zeichen, die demselben Buchstaben zugeordnet sind. Wenn Sie z. B. nach "Müller" suchen, enthalten die Suchergebnisse auch Müller.

In diesem Bereich können Sie mit der

einfachen oder der erweiterten Suche in allen Verzeichnissen suchen. Alternativ können Sie ein beliebiges Verzeichnis per Doppelklick auswählen, um dessen Inhalt zu durchsuchen.

Nachdem Sie den gewünschten Kontakt gefunden haben, können Sie ihn per Doppelklick auf den Namen öffnen und alle damit verknüpften Details und Telefonnummern anzeigen zu lassen.

Mit den gleichen Benutzerrechten, die Sie im Web-Portal haben, wie oben beschrieben, können Sie auch Kontakte hinzufügen und bearbeiten. In der Contact Manager-Anwendung können Sie ferner Schnellwahlnummern bearbeiten.

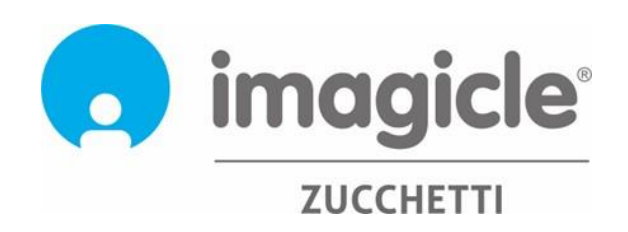